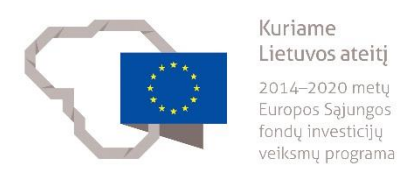

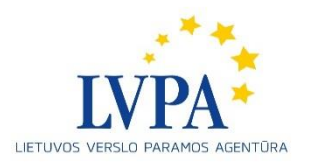

## **ELEKTRONINIO DOKUMENTO PASIRAŠYMAS PER IŠORINĮ ĮRANKĮ MOBILIUOJU PARAŠU**

Gavus pasirašytį projekto sutartį ar susitarimą dėl projekto sutarties pakeitimo (toliau – sutartis, susitarimas) "ADOC" formatu iš Lietuvos verslo paramos agentūros, **tą patį dokumentą** reikia pasirašyti ir el. parašu.

Nuoroda pasirašymui:

<https://signa.mitsoft.lt/signa-web/app/index.html/ln/en>

1. Pasirinkite:

Frequently performed actions:

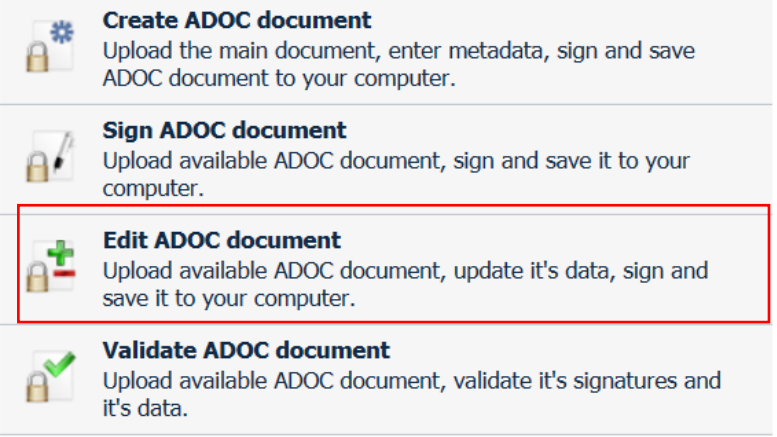

2. Įkelkite "ADOC" dokumentą, kurį turite papildyti savo el. parašu:

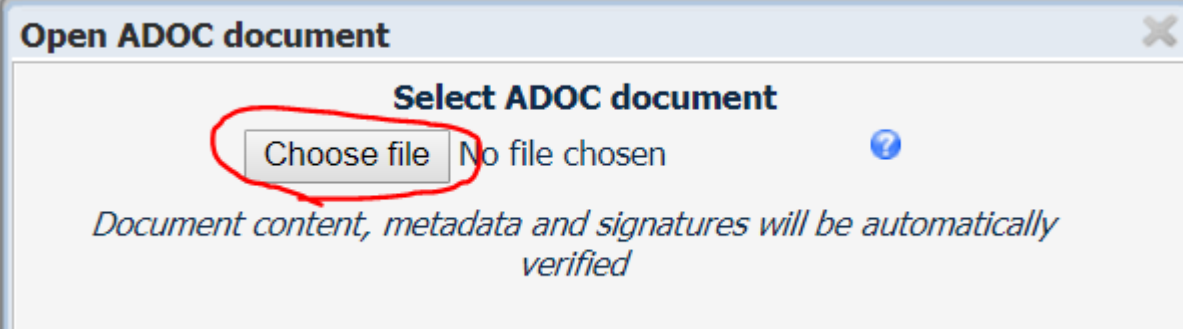

3. Pasirinkite "SIGN":

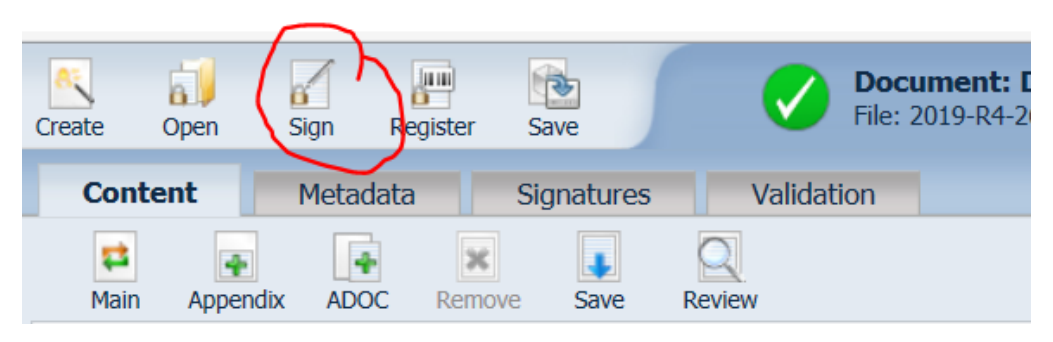

4. Pažymėkite pasirašomus elementus kaip nurodyta pavyzdyje ir spauskite ,,Next":

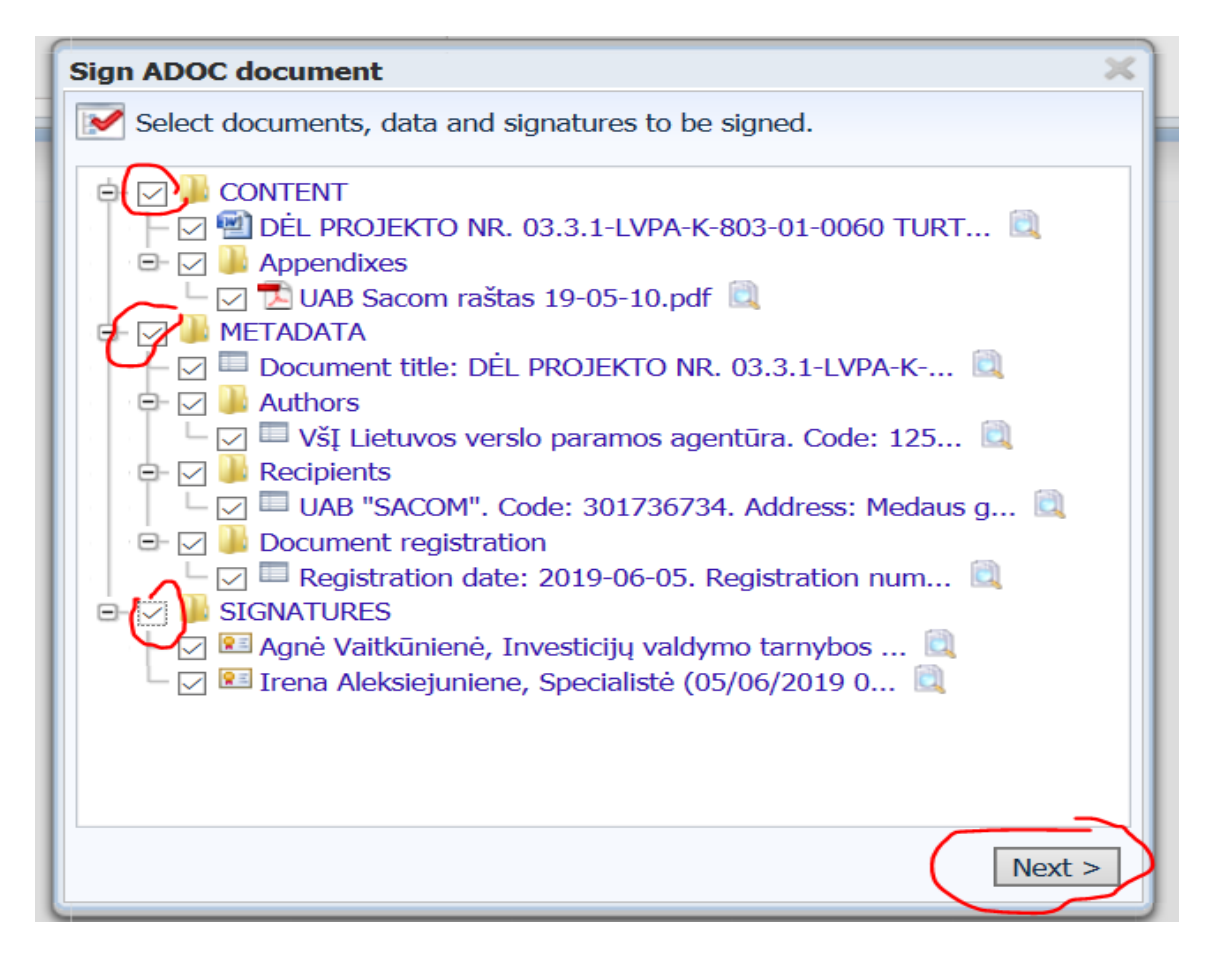

5. Uždėkite laiko žymą kaip parodyta pavyzdyje (pažymėkite "Add timestamp"), įveskite pasirašančiojo asmens duomenis ir spauskite ,,Next":

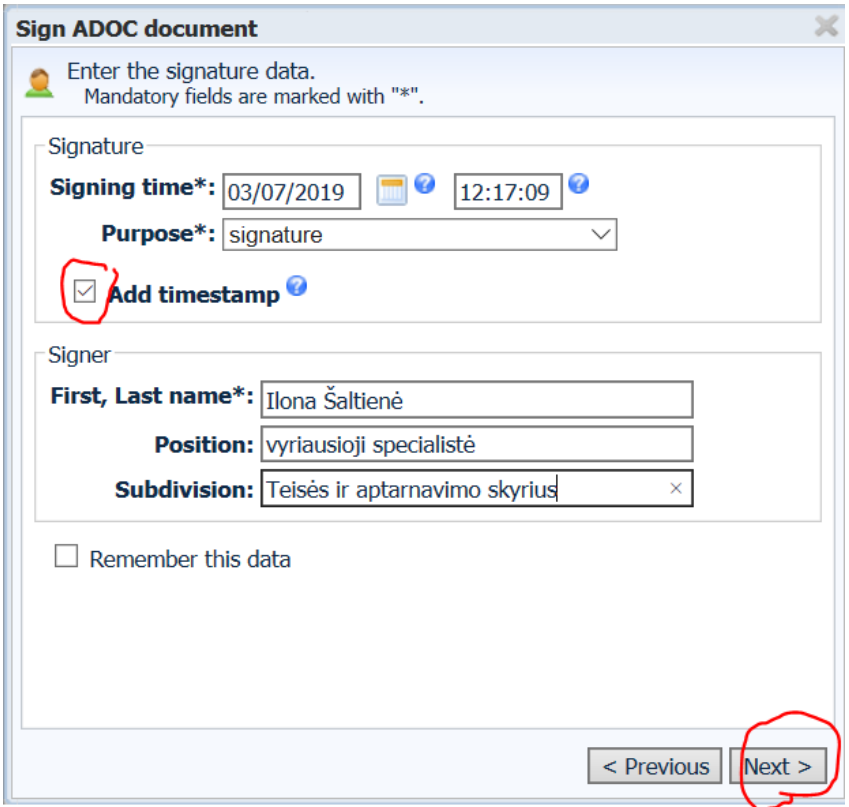

6. Pasirinkite savo mobiliojo parašo tiekėją ir spauskite ,,Next":

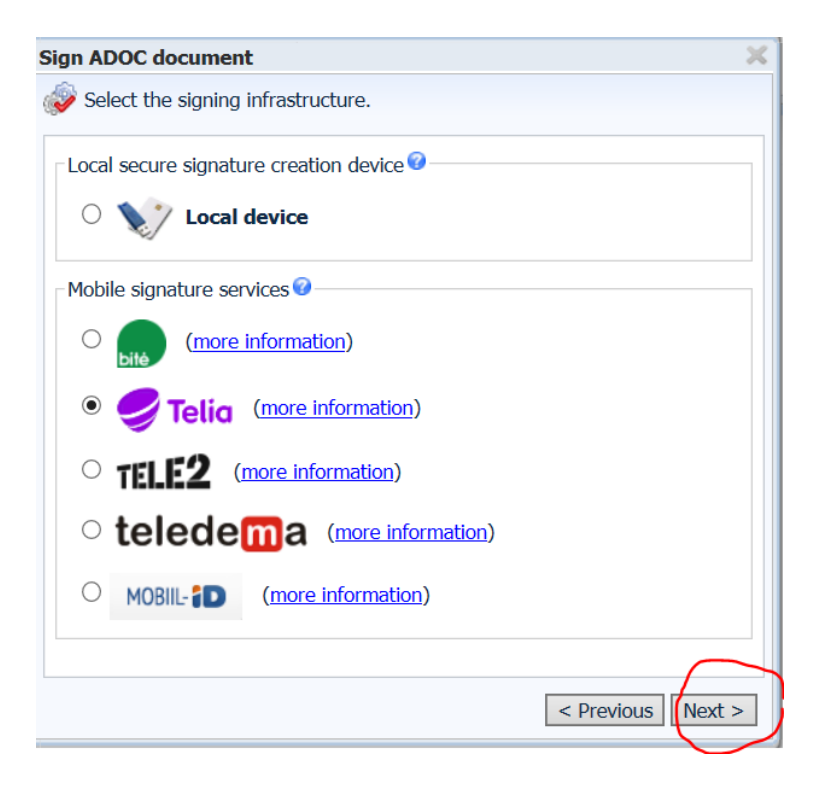

7. Įveskite mobiliojo telefono numerį ir pasirašančiojo asmens kodą. Spauskite ,,Next":

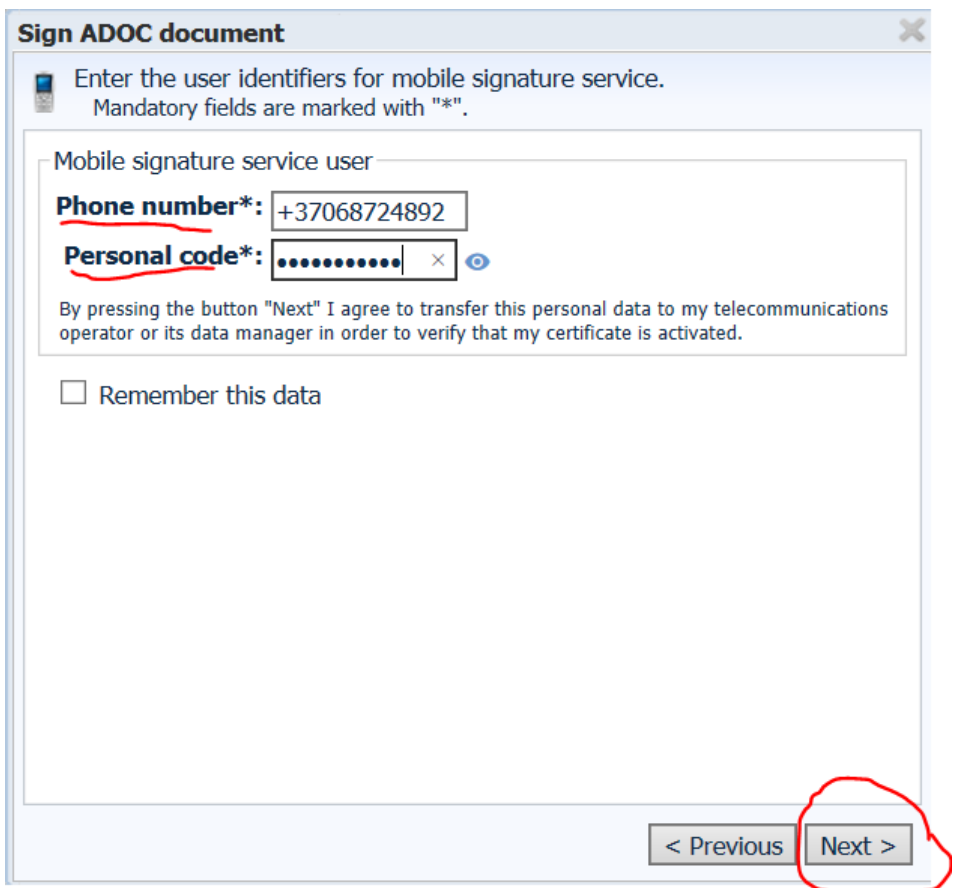

8. Patvirtinkite:

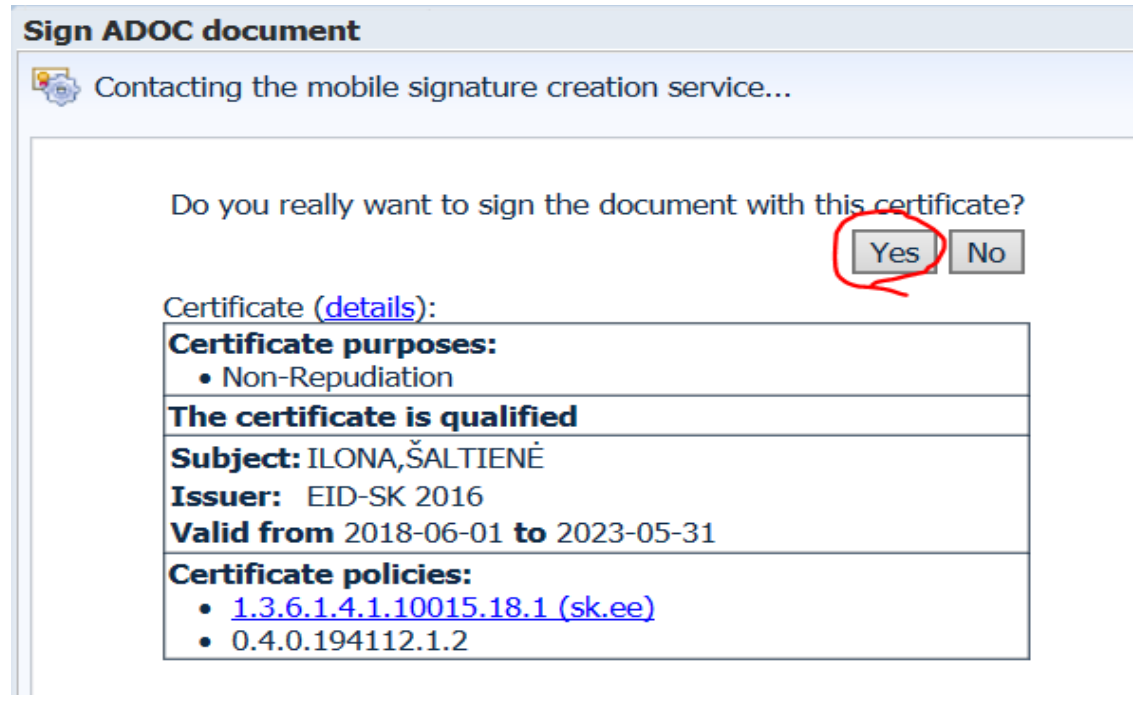

9. Į mobilųjį telefoną atsiunčiamas kodas, kuris turi sutapti su pasirašymo priemonėje nurodytu. Patvirtinkite kodą mobiliajame telefone ir suveskite "SPIN 2" kodą. Dokumentas pasirašytas.

Išsisaugokite ir atsiųskite:

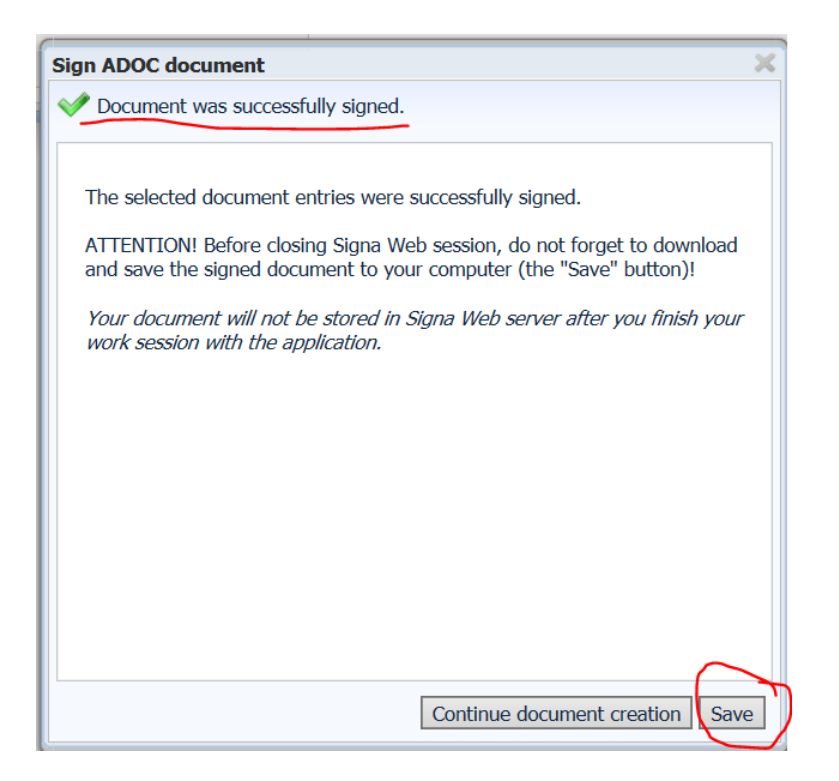

## **SVARBU:**

Paspaudus "SAVE" mygtuką, pasirašyta sutartis išsisaugo JŪSŲ kompiuteryje.

## **LVPA negali matyti, kada Jūs pasirašėte sutartį.**

Kitas žingsnis – kompiuteryje išsaugotą pasirašytos sutarties failą per DMS posistemę "Komunikavimas" skiltį atsiųsti LVPA.